H7 – Indrumar pentru completarea formularului de inregistrare in Distributie Energie Oltenia **Online** 

H7.1 – Accesarea cererii de inregistrare

Cererea de inregistrarea poate fi accesata din ecranul principal , prin apasarea linkului "Inregistrare"(Fig.1 )

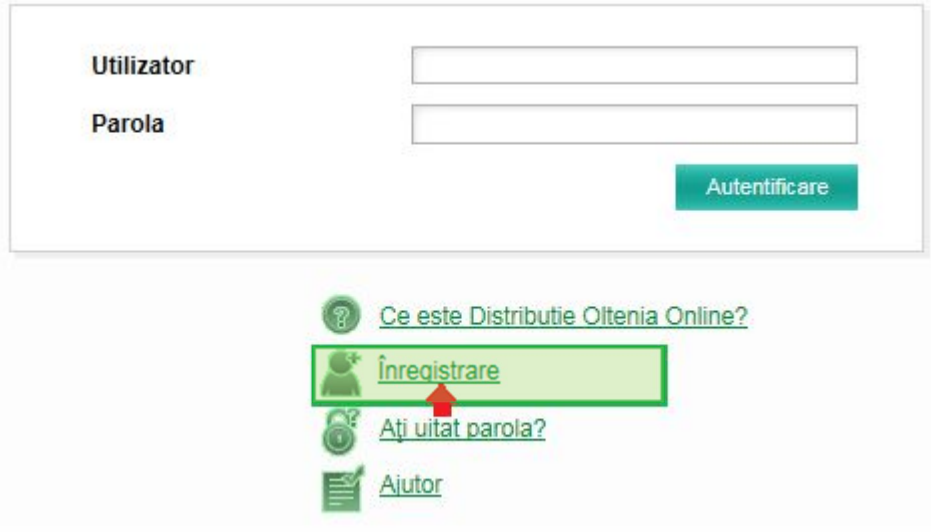

## **Fig. 1 – accesarea cererii de inregistrare**

H7.2 – Completarea formularului de inregistrare

Pentru autentificarea unui utilizator trebuie completate campurile din formular conform specificatiei, campurile marcate cu \*)asterisc fiind obligatorii.

Se recomanda completarea tuturor campurilor, astfel creste gradul de validare cu succes a cererii.

Completarea formularului de inregistrare se face in 3 pasi, astfel :

Pasul 1 :

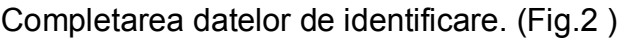

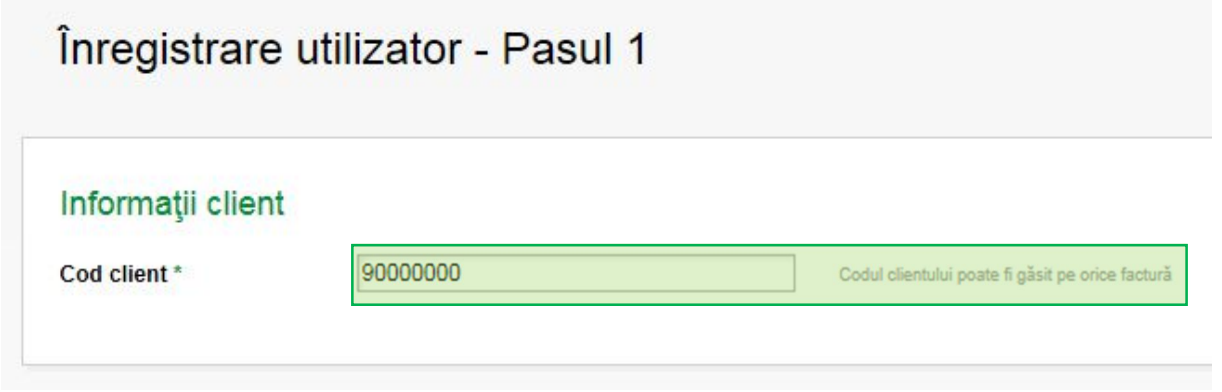

Datele referitoare la adresa se vor completa avand ca referinta adresa de domiciliu mentionata in Cartea de identitate pentru persoanele fizice respectiv adresa sediului social pentru persoanele juridice (societati comerciale ), ale titularul de contract.

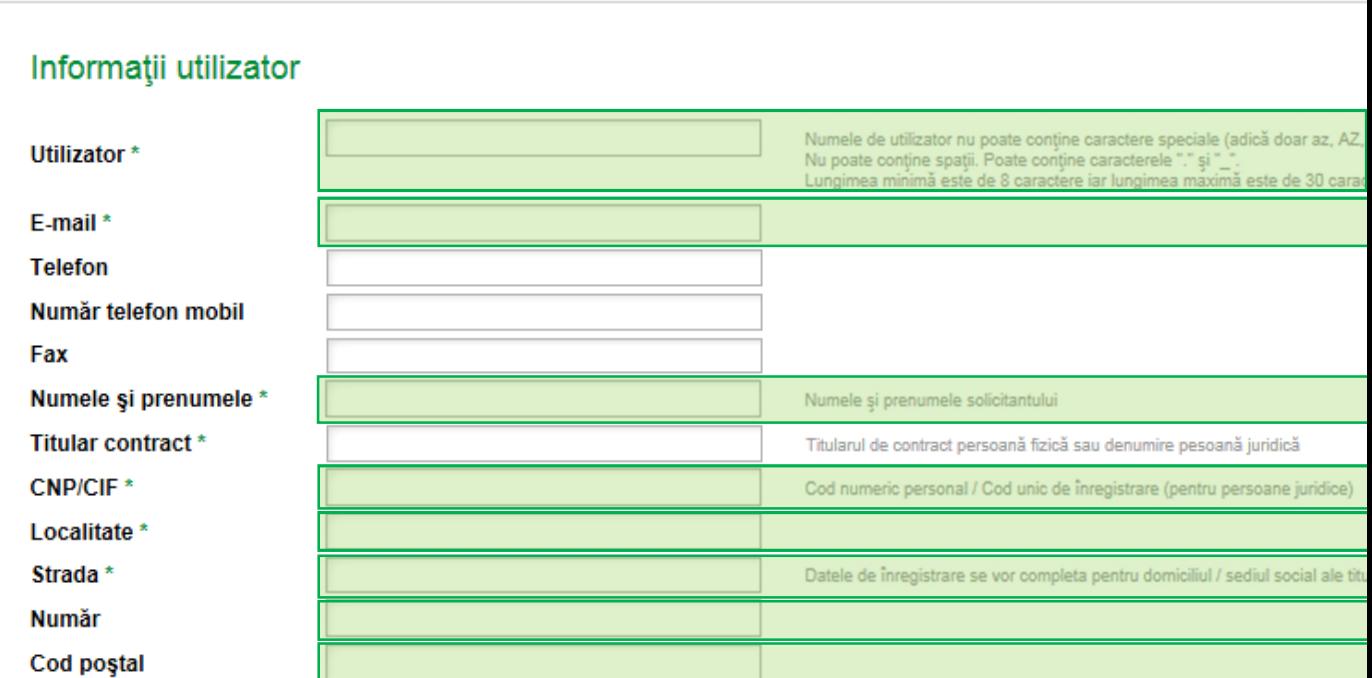

## **Fig. 2 –completarea cererii de inregistrare – pasul 1**

Dupa completarea formularului se poate trece la pasul 2 prin apasarea linkului

Următorul pas

In situatia in care campurile din formular sunt incomplete sau in format invalid, se vor primi mesaje de avertizare (Fig.3). In acesta situatie este necesara efectuarea corectiilor pentru a se putea trece la pasul 2.

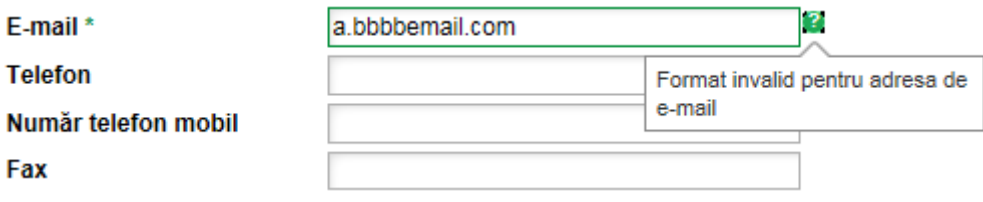

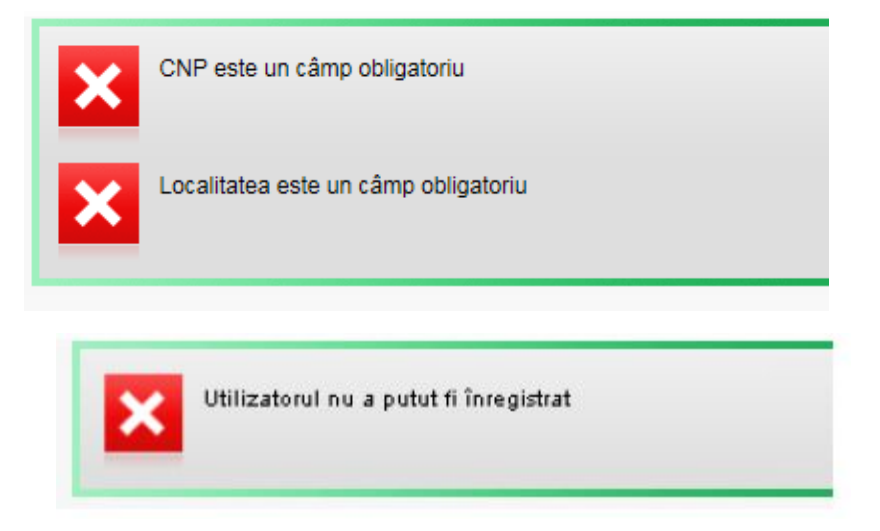

 **Fig.3 – exemple mesaje de eroare la completarea cererii de inregistrare**

Pasul 2 :

Completarea informatiilor suplimentare de validare. (Fig.4 )

Completarea numarului unei facturi emise in ultimile 12 luni calendaristice este camp obligatoriu pentru validarea cererii de inregistrare.

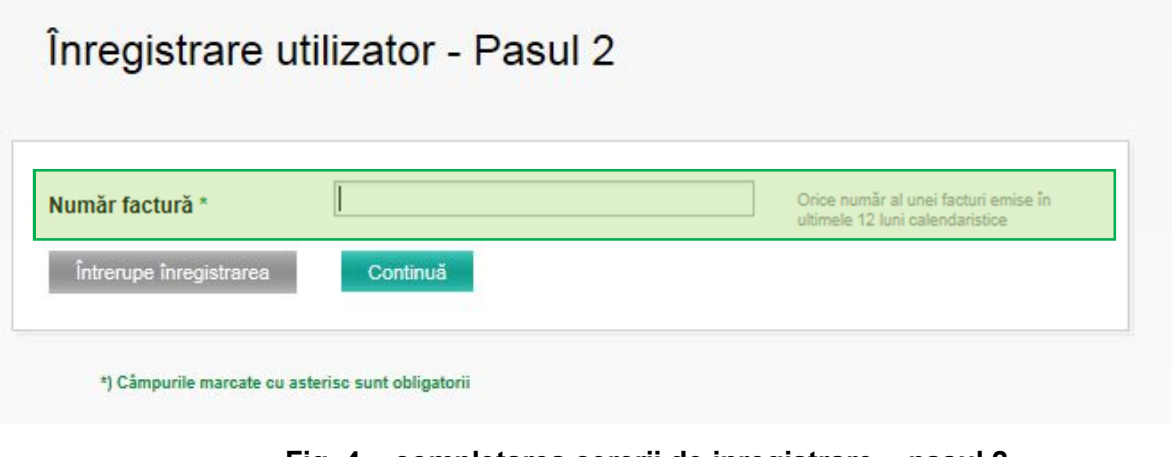

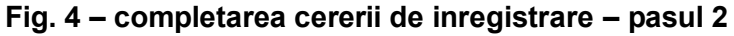

Continuă Dupa completare se poate trece la pasul 4 prin apasarea linkului

Pasul 3 :

Termeni si conditii. (Fig.5 )

Prin exprimarea acordului dvs. veti primi un mesaj de inregistrare; in situatia validarii , datele de autentificare vor fi transmise in termen de 10 zile lucratoare la adresa de email completata in formularul de inregistrare.

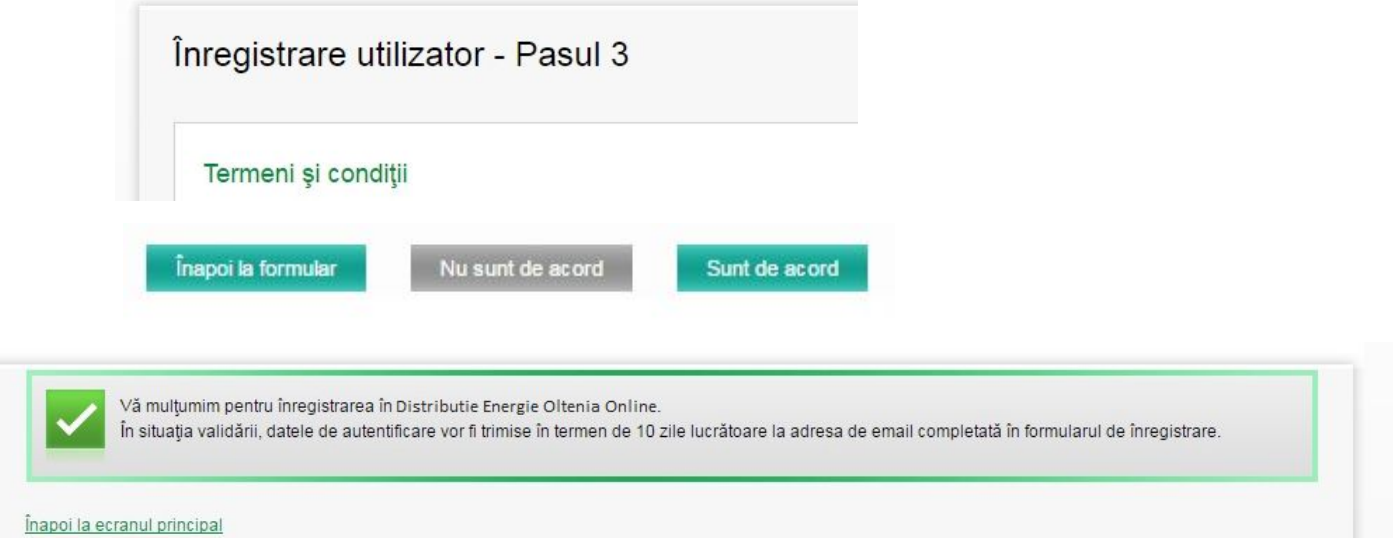

## **Fig. 5 – termeni si conditii; mesaj de inregistrare – pasul 3**

La prima autentificare in DEO Online vi se va solicita schimbarea parolei primite in emailul de aprobare a utilizatorului.

In situatia nevalidarii , veti primi un mesaj de informare referitor la corectia datelor de identificare existente in sistemul informatic.

In cazul in care ati uitat sau ati pierdut parola parcurgeti urmatorii pasi: Apasa link-ul "Ati uitat parola?" (Vezi figura 1).

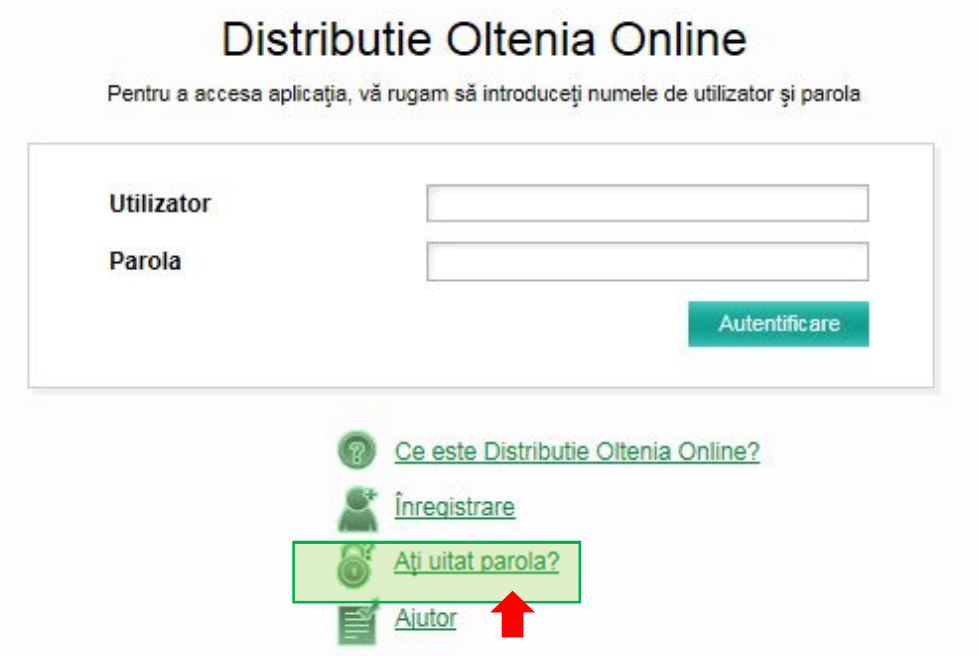

 **Fig.1 Pagina autentificare**

Veti fi redirectionat catre pagina unde va puteti schimba parola folosind codul PUK primit in e-mail-ul de confirmare. Dupa completarea campurilor si alegerea unei noi parole apasati butonul "Schimbare parola" (vezi figura 2).

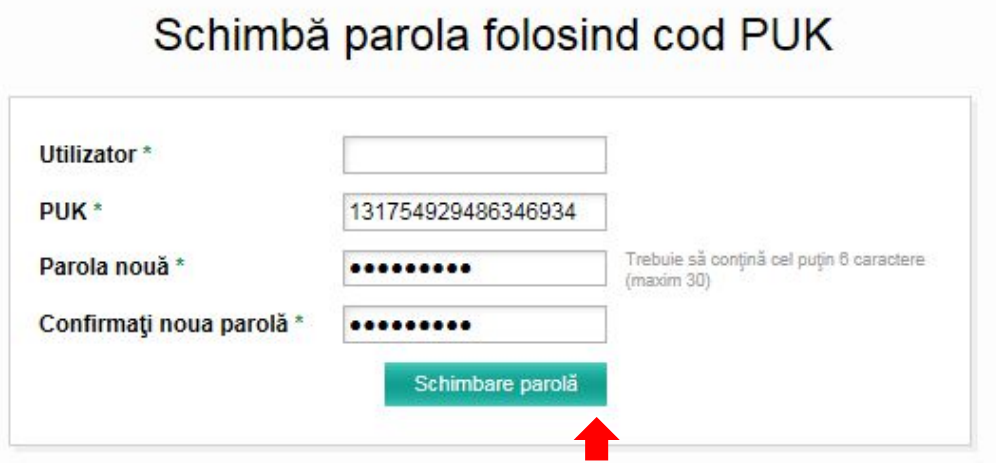

**Fig. 2 Schimbare parola folosind codul PUK.**

Veti fi redirectionat pe o pagina in care se confirma schimbarea cu succes a parolei. Pentru a reveni la pagina de autentificare apasati link-ul "Inapoi la pagina de autentificare" (Vezi figura 3).

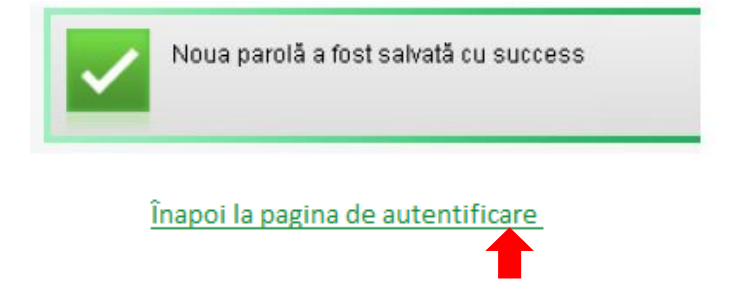